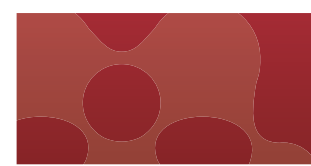

**www.mendeley.com クイックレファレンスガイド 2018年9月**

Mendeley(メンデレー)は、 学術論文の管理とオンラインでの情報共有を目的とし **た無料の文献管理ツールです。**Windows**、**Mac**、**Linux**に対応するデスクトップ 版と、オンラインでどこからでも利用できるウェブ版を組み合わせて使用できます。** iOS**、**Android**に対応するモバイル版もあります。**

- **ライブラリに追加した**PDF**から書誌情報を自動的に抽出**
- **ハイライト、注釈機能を備えた**PDF**ビューアと強力な**PDF**管理機能**
- Web Importer**で各種データベースから文献を直接インポート**
- **デスクトップ版とウェブ版の同期により複数の端末から同じ文献にアクセス** • Word**への参考文献の挿入**
- 
- **プライベートグループで他の研究者と文献を共有**
- **個人プロファイルと研究者ネットワーク**
- **研究活動を支援する様々な機能(データ管理、ショーケース、キャリア、ファンディング)**

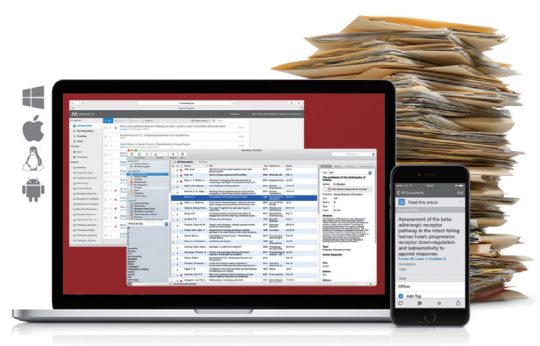

MENDELEY

# **無料の文献管理ツール & 研究者ネットワーク**

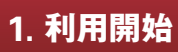

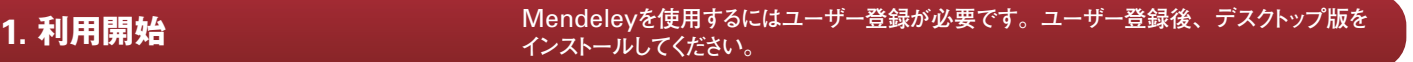

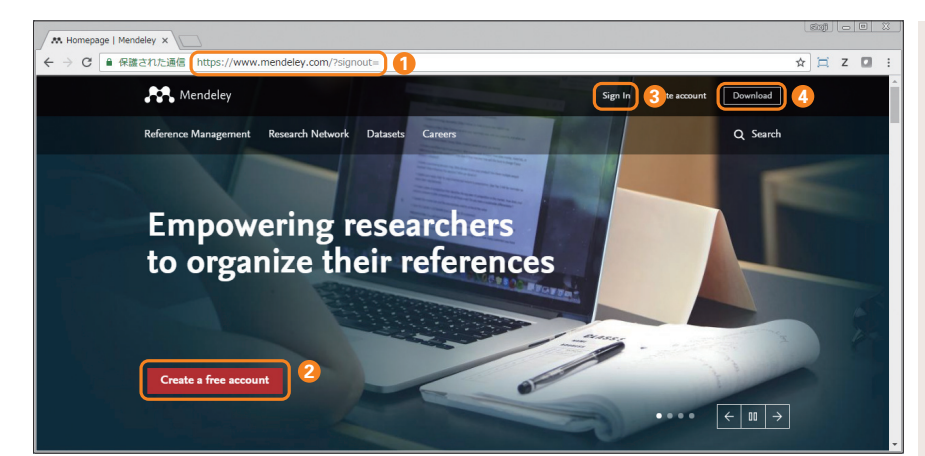

# **ユーザー登録、インストール、サインイン**

- ブラウザで www.mendeley.com にアクセスします。 **1**
- 2 [Create a free account] をクリックします。続いて表 示される3つの画面で情報を入力または選択し、ユーザー 登録を完了してください。
	- ・First name、Last name、E-mail、Password ・専攻分野と肩書
	- ・所属機関
- ウェブ版にサインインするには、[Sign in]をクリックします。 **3** ②で登録したE-mailとPasswordを入力してサインイン します。
- <mark>4</mark>) デスクトップ版のプログラムは、 [Download] からダウン ロードし、インストールします。

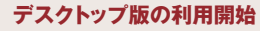

デスクトップ版を起動するとE-mailとPasswordを入力 **5** するように 求められるので、②で登 録したE-mailと Passwordを入力してサインインします。

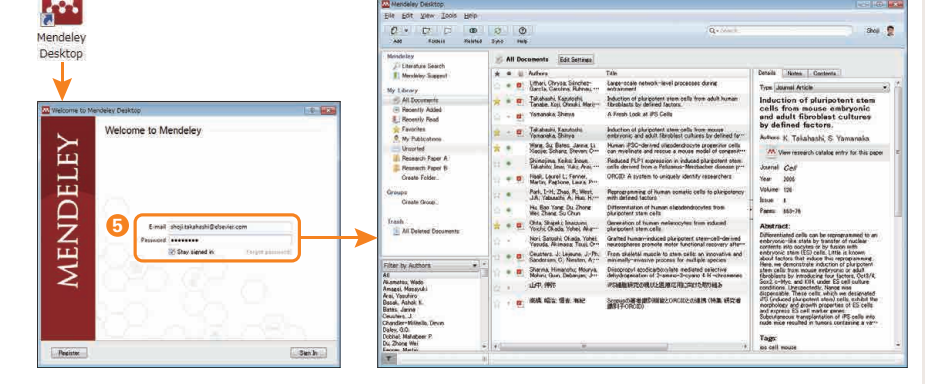

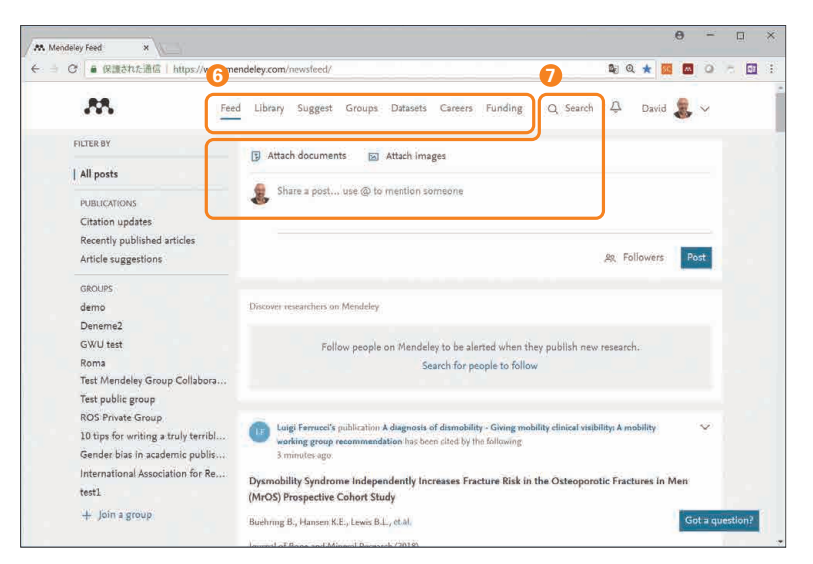

#### **ウェブ版の利用開始**

ウェブ版にサインインすると、Feed画面が表示されます。 **6** おすすめの研究者やニュースが表示されるほか、トップメ ニューには他のページへのリンクが用意されています。

**Library** 登録されている文献リストを表示します。

**Suggest** おすすめの論文と研究者を表示します。

**Groups** 所属しているグループを表示します。

**Datasets** 研 究 データを保 存・公 開するための Mendeley Dataにリンクします。

**Careers** 研 究 者 向け職 業 紹 介サイトMendeley Careersにリンクします。

**Funding** 研究助成金情報を表示します。

**Search** Papers(Mendeleyオンラインカタログ)、 **7** People (Mendeleyユーザー)、Groups (グループ) を検索できます。

# **PDFのインポート**

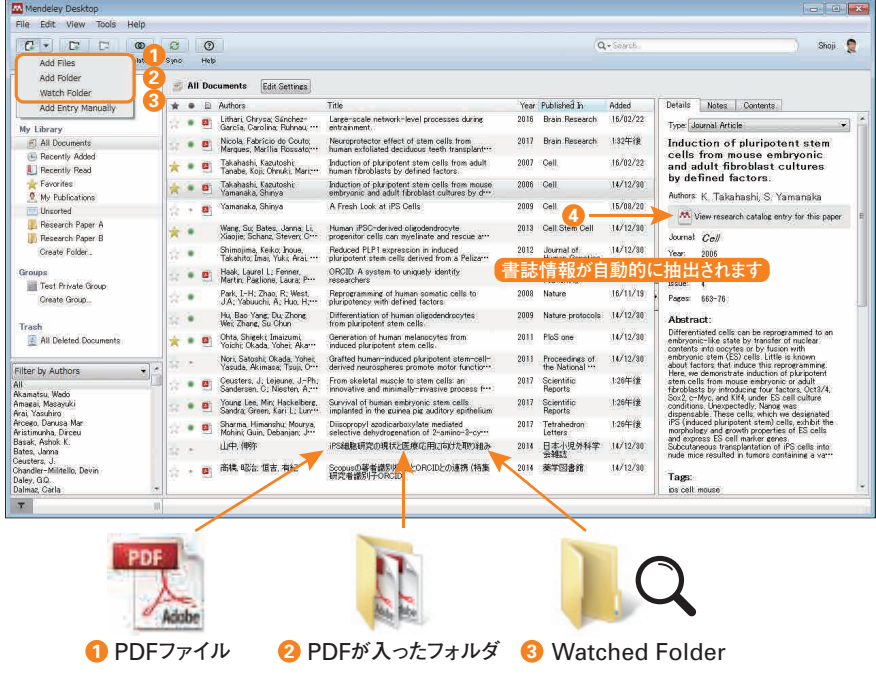

# Mendeleyに文献を追加する最も簡単な方法は、PDFを インポートすることです。

- 個別のPDFを中央フレームにドラッグ&ドロップします。 **1** ……<br>または [File] メニュー → [Add Files...] で追加します。
- PDFが入ったフォルダを中央フレームにドラッグ&ドロップ **2** します。または[File]メニュー →[Add Folder…]で 追加します。
- Watched Folderを利用すると、指定したフォルダに **3** PDFを入れるだけで、自動的にMendeleyに追加されま す。電子ジャーナルから特定のフォルダにPDFをダウン ロードしている場合に便利な機能です。

Watched Folderは以下で指定します。

- [File]  $\times = \rightarrow$  [Watch Folder...] または
- ・Windows:[Tools]メニュー →[Options]→ [Watched Folders]タブ
- ・Mac:[Mendeley Desktop]メニュー → [Preferences…] → [Watched Folders]タブ
- PDFから自動的に書誌情報が抽出され、右フレームに **4** 表示されます。

# **書誌情報の編集、ライブラリの管理**

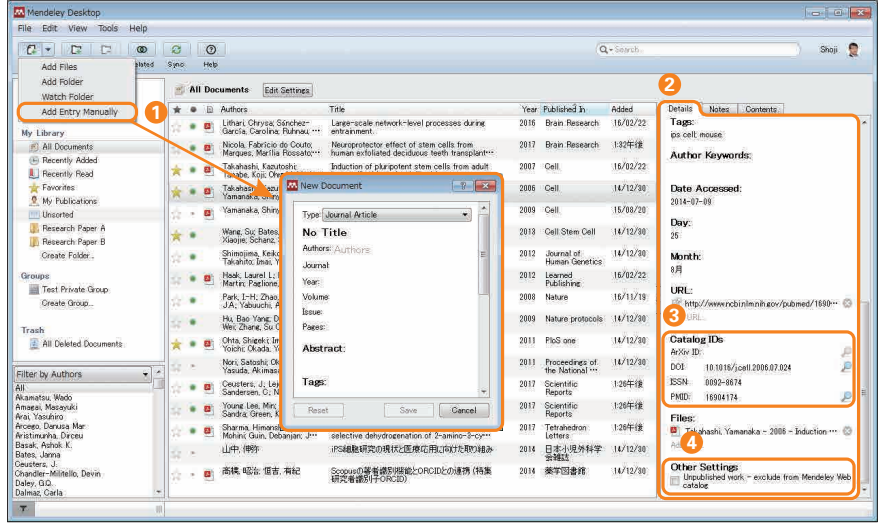

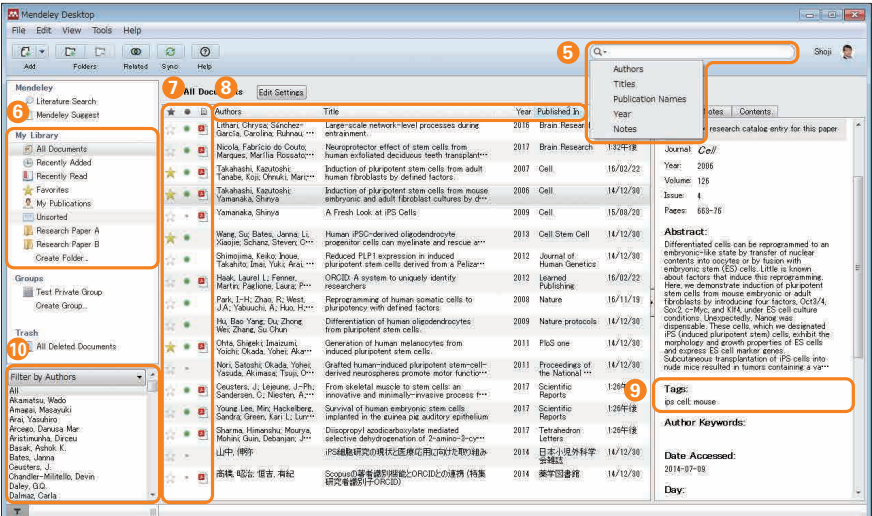

# **書誌情報の編集**

- マニュアルで情報を入力する場合は、[File]メニューか **1** ら[Add Entry Manually…]を選択します。
- 自動的に抽出された書誌情報が不完全な場合は、右フ **2** レームのDetailsタブで編集することができます。
- 文献のArXiv ID、DOI、PMIDで書誌情報を検索する **3** こともできます。
- 執筆中の原稿など、Mendeleyのオンラインカタログに **4** 索引付けされたくない場合は、[Unpublished work – exclude from Mendeley Web catalog]をチェック します。

## **ライブラリの管理**

- <mark>5</mark> 検索ボックスで、ライブラリ内の文献を検索できます。 ▼ をクリックして、検索項目を指定することもできます。
- My Library欄には以下のフォルダがあります。 **6**
	- All Documents 全文献
	- Recently Added 最近追加した文献
	- Recently Read 最近読んだ文献
	- Favorites お気に入りの文献
	- My Publications 自分の発表論文
	- Unsorted 未分類の文献
	- [Create Folder…]で新しいフォルダを作成できます。
- 文献の前には以下のアイコンが付いています。 **7**
	- 大お気に入りの文献
	- 未読の文献
	- PDFが添付されている文献
	- ウェブから PDFをダウンロード可能
- 著者名、タイトル、出版年、出版物名、文献の追加日 **8** で並べ替えることができます。
- 各文献にタグを付与し、文献を分類することができます。 **9**
- **Ⅰ0** 著者キーワード、著者名、タグ、出版物名でフィルタを かけることができます。

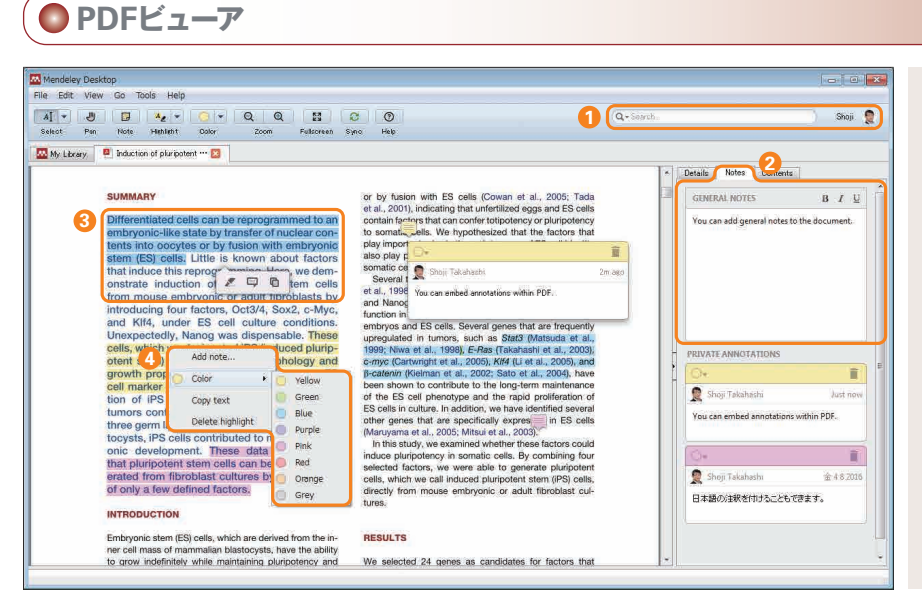

#### MendeleyはPDFビューアを備えています。テキストをハイ ライトしたり、注釈を付けたりすることができます。

- 検索ボックスにキーワードを入力してPDF内を検索するこ **1** とができます。入力に合わせて、検索語がハイライトされ ます。
- 右フレームのNotesタブに注釈を入力することができます。 **2** この注釈はライブラリの検索の対象です。
- テキストを選択してから右クリックすると、 テキストを **3** ハイライトしたり、 二ハイライトして注釈を付けたりするこ とができます。この注釈はライブラリの検索の対象外です。
- ハイライトや注釈の色を変えることができます。 **4**

# **●PDFの管理**

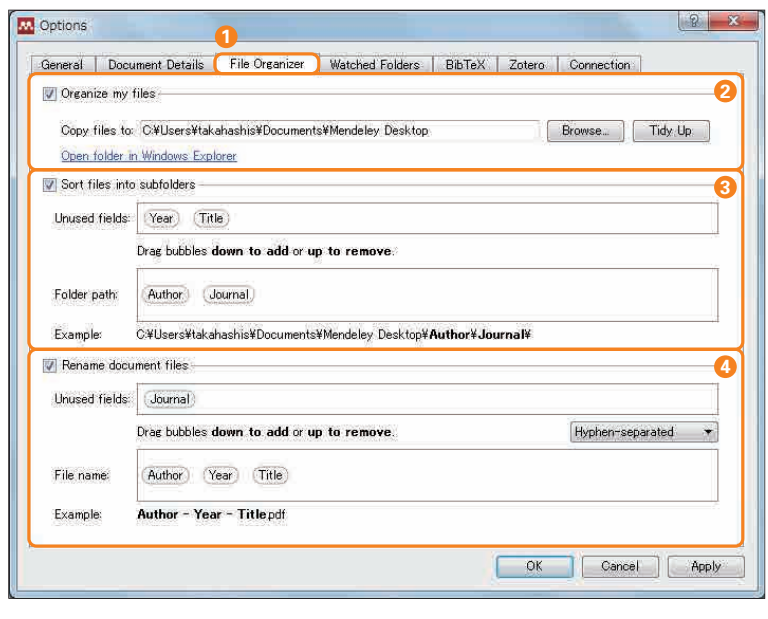

[Rename document files]で Author – Year – Titleを指定した例:

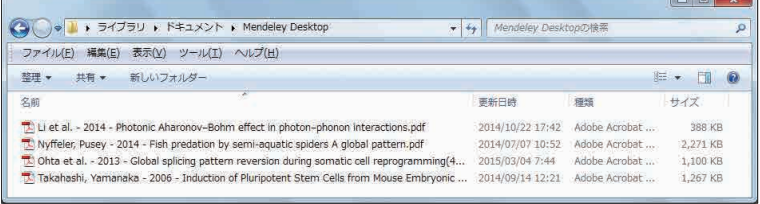

初 期 設 定では、MendeleyにPDFをインポートしても Mendeley内にPDFのコピーは作成されません。したがって、 Mendeleyにインポートした後で元のPDFを削除すると、 MendeleyからもPDFは削除されてしまいます。

- MendeleyにインポートしたPDFを管理するには、File **1** Organizerを使用します。
	- ・Windows:[Tools]メニュー →[Options] → [File Organizer]タブ
	- ・Mac:[Mendeley Desktop]メニュー → [Preferences…] →[File Organizer]タブ
- 2 [Organize my files] をチェックすると、指定したフォ ルダに、MendeleyにインポートしたPDFがコピーされ ます。
- 3 [Sort files into subfolders] をチェックすると、②で指 定したフォルダ内に、Author、Title、Year、Journal で分類したサブフォルダが作成され、PDFが保存されます。
- [Rename document files]をチェックすると、PDF **4** の名前を、Author、Title、Year、Journalを使ったわ かりやすいファイル名に自動的に変更することができます。

※ 初期設定ではすべてオフです。

#### **他の文献管理ツールからのデータのエクスポート方法**

#### EndNote**の場合**

- 1. [File]メニューから[Export...]を選択する
- 2. [Export file name:]ダイアログボックスで以 下を指定する
	- ・ファイルの種類として[XML(\*.xml)]
	- ・Output style として[Show All Fields] ・[Export Selected References]のチェッ クを外す
- 3. [保存] をクリックする
- EndNote Basic (Web) **の場合**
- 1. [フォーマット] タブから [エクスポート]を選択 する
- 2. [レファレンス]ドロップダウンリストからエクスポー トするレコードを選択する
- 3. [スタイル] ドロップダウンリストから [RefMan (RIS)Export]を選択する
- 4. [保存] ボタンをクリックし、ファイル (exportlist.txt)を保存する

### RefWorks**の場合**

- 1. [レコード] メニューから [エクスポート] を選択 する
- 2. [レコードをエクスポート]ポップアップウィンドウ の Select an Export Formatで [Bibliographic Software (EndNote, Referece Manager, ProCite)]を選択する
- 3. [↓レコードをエクスポート]をクリックする
- 4. 拡張子 .ris で保存する

※ エクスポートした文献をMendeleyにインポートするには、デスクトップ版の[File]メニュー →[Import...]を選択し、該当するファイルタイプを選択してください。

登録されている文献を確認することができます。

デスクトップ版と同様に、中央フレームに個別のPDFや PDFが入ったフォルダをドラッグ&ドロップすることによって

入力したりすることができます。

文献を追加することもできます。

きます。

# **●ライブラリの表示**

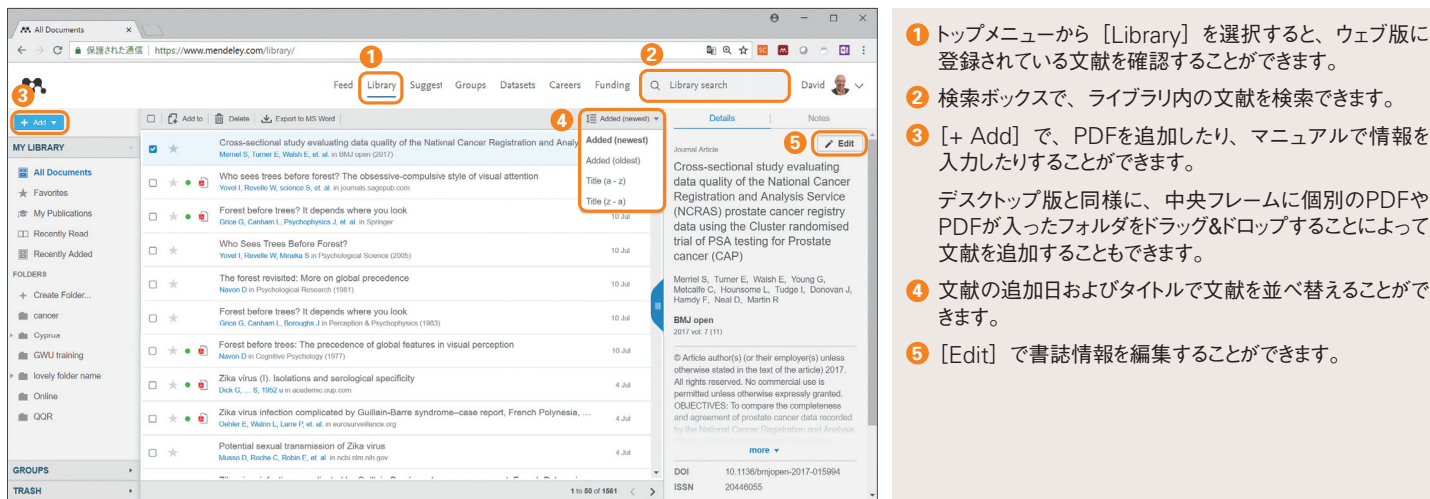

<u>r?</u><br>› JE et al. Anat Rec (Hoboken). (2014)

Search results<br>Items: 1 to 20 of 15213

Species<br>Humans<br>Other Animals

Clear all

# **Web Importerの利用**

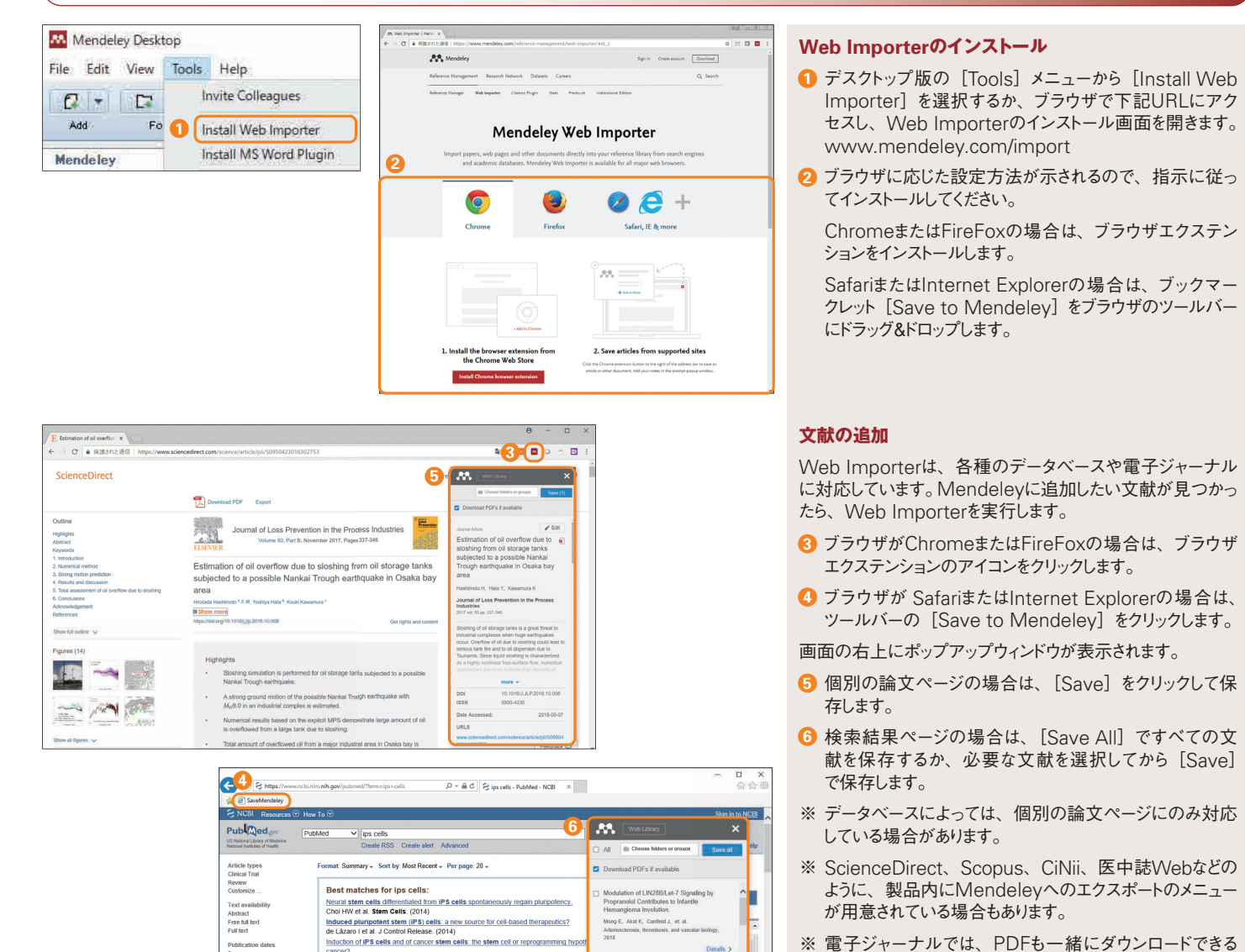

......<br>field J, et al.

in C in Stem Cell Rep

ar.<br>10 L, Neel B, Aifantis<br>in cell biology, 2018

potent stem cell-derive<br>ons depend on the net<br>isting of excitatory and

a K, Sakai K, et al.<br>This behavior

Page 1 ef 76

<u>is from Human Pluripotent Stem Cells E</u>r

Chicago Contactorio (Martin Contactorio Contactorio Contactorio Contactorio (Martin Chicago Contactorio (Martin<br>
Standar A. Maria, Pagnada ACAI, Stem S, Bardy C, Nag, AR, Kim S, Neshah A. Kim H.<br>
35 hokhirey MA, Adamowicz

※電子ジャーナルでは、PDFも一緒にダウンロードできる 場 合があります。PDFを開いた画 面からも、Web Importerを利用することができます。

#### **●個人プロファイルと研究者ネットワーク** David Neal - Mendeley $\begin{array}{rcl} \rightarrow & C & \bullet & \partial \overline{z} \overline{z} \overline{z} \overline{z} \end{array}$ **1**. **個人プロファイル**  $\mathcal{M}$ **4** Mendeleyでは、自分のプロファイルや発表論文を公開す **David Neal** ることができます。 <mark>1</mark> 個人プロファイルを編集するには、 ウェブ版にサインイン 後、自分の名前のリンクまたは写真をクリックします。 rview Stats Network 2 各項目の [Edit] をクリックして、自分のプロファイルに 表示する個人情報を編集することができます。 Other IDs etd Publications  $(627) + \lambda d$ **3 CONTRACTOR** A prospective cohort and extended<br>provided insights about the generathe<br>the ProtecT prostate cancer trial mprehensive-cohort desigr<br>bility of apragmatic trial:  $\frac{35}{8}$ 自分の発表論文を公開するには、Publications欄の **3**  $\frac{0}{\cos \theta}$ Scopus<br>Author ID: 35303857700 [+ Add] をクリックし、PDFをドラッグ&ドロップします。 Research interests  $\rho$  Edi デスクトップ 版またはウェブ 版 のライブラリのMy  $^{28}$ Developing new age-specific pr<br>for testing for prostate cancer **4[**Subscription**]画面**Publicationsフォルダに論文を追加しても同じです。  $\overline{a}$  $\rightarrow$   $\alpha$   $\rightarrow$   $\alpha$ E-mail、Passwordを変更するには、名前の右の **4**  $\mathcal{B}^{\mathfrak{g}}$  $0$  David  $2$ をクリックし、[Settings&Privacy]を選 択します。 [Privacy]では個人情報の公開範囲を指定することが Subscription **Package** でき、[Subscription]ではクラウド上の空き容量を確 認できます。無料版では2GBまで、機関版では100GB rsonal Space まで利用可能です。個人でのアップグレードも可能です。 hared Spac **研究者ネットワーク** 他の研究者を検索し、その発表論文を確認したり、フォロー **5**  $\mathbf{a} \otimes \mathbf{c} \otimes \mathbf{B} \otimes \mathbf{c} \otimes \mathbf{c}$ したりすることができます。  $R<sub>2</sub>$ Q Search  $\bigcirc$  David  $\bigcirc$ <mark>5</mark> トップメニューから [Search] → [People] を選択して、  $88 \t 55575$ Shinya Yamanaka 他の研究者を検索することができます。 その研究者の発表論文などを確認することができます。 **6 Mangels 4.58 6** Overview Stats N この研究者をフォローしたい場合は、[Follow]をクリッ **7** クします。フォローすると、Feedページにその研究者の In common with you Publications (230) .<br>活動が表示されるようになります。 [Message] からメッ Assessment of established techniques to deb<br>and malignant potential of human pluripoten 上  $10$ 1 follows  $\circ$ セージを送ることも可能です。 Other IDs MYC Releases Early Reprogrammed Human Cells from Pro<br>Pause via Retinoblastoma Protein Inhibition 16

# **4. デスクトップ版とウェブ版の同期** Mendeley**は、デスクトップ版とウェブ版を組み合わせて使用します。デスクトップ版とウェ ブ版を同期することによって、どこからでも同じ環境で利用できるようになります。**

#### **ウェブ版** P, **同期** ÆА. AS. ⋤  $\overline{\mathcal{F}}$  $\circ$ **モバイル版 デスクトップ版 デスクトップ版 デスクトップ版** Windows Mac Linux iOS / Android

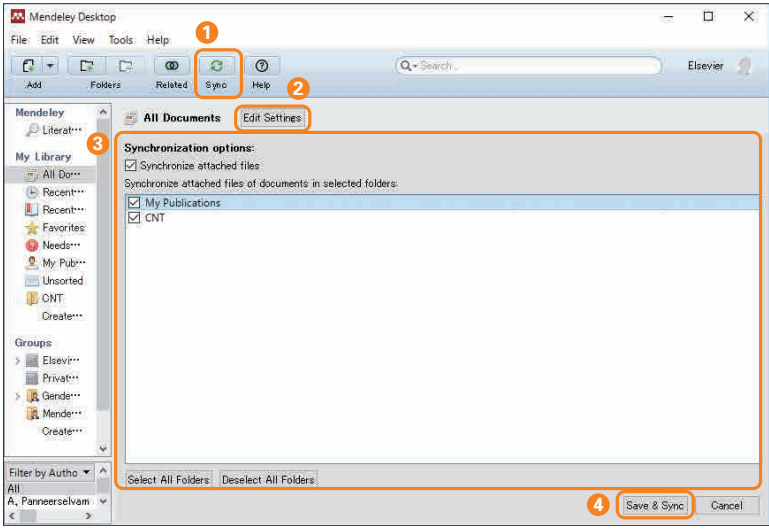

デスクトップ版とウェブ版を同期させることによって、複数の 端末やデバイスから同じ文献にアクセスできるようになりま す。たとえば、大 学/職場のWindows、自宅のMac、 通学/通勤途中のiPadから同じ文献を読むことができます。

ウェブ版はデータのバックアップの役割も果たします。新しい 端末にMendeleyをインストールした場合、同期するだけで すべての文献を新しい端末に取り込むことができます。

同期は、デスクトップ版を起動したときに自動的に実行されま す。デスクトップ版のツールバーの [Sync] をクリックして 同期させることもできます。

- デスクトップ版とウェブ版を同期するには、ツールバーの **1** [Sync]をクリックします。
- <mark>2</mark> PDFの同期方法を指定するには、[My Library]欄で All Documentsを選択した状態で[Edit Settings] をクリックします。
- PDFを同 期 する場 合 は、[Synchronize attached **3** files]をチェックします。同期の対象とするフォルダを指 定することもできます。初期設定は全フォルダ(For my entire library)です。
- <mark>4</mark> [Save&Sync] をクリックすると、設定が保存・反映さ れ同期が実行されます。

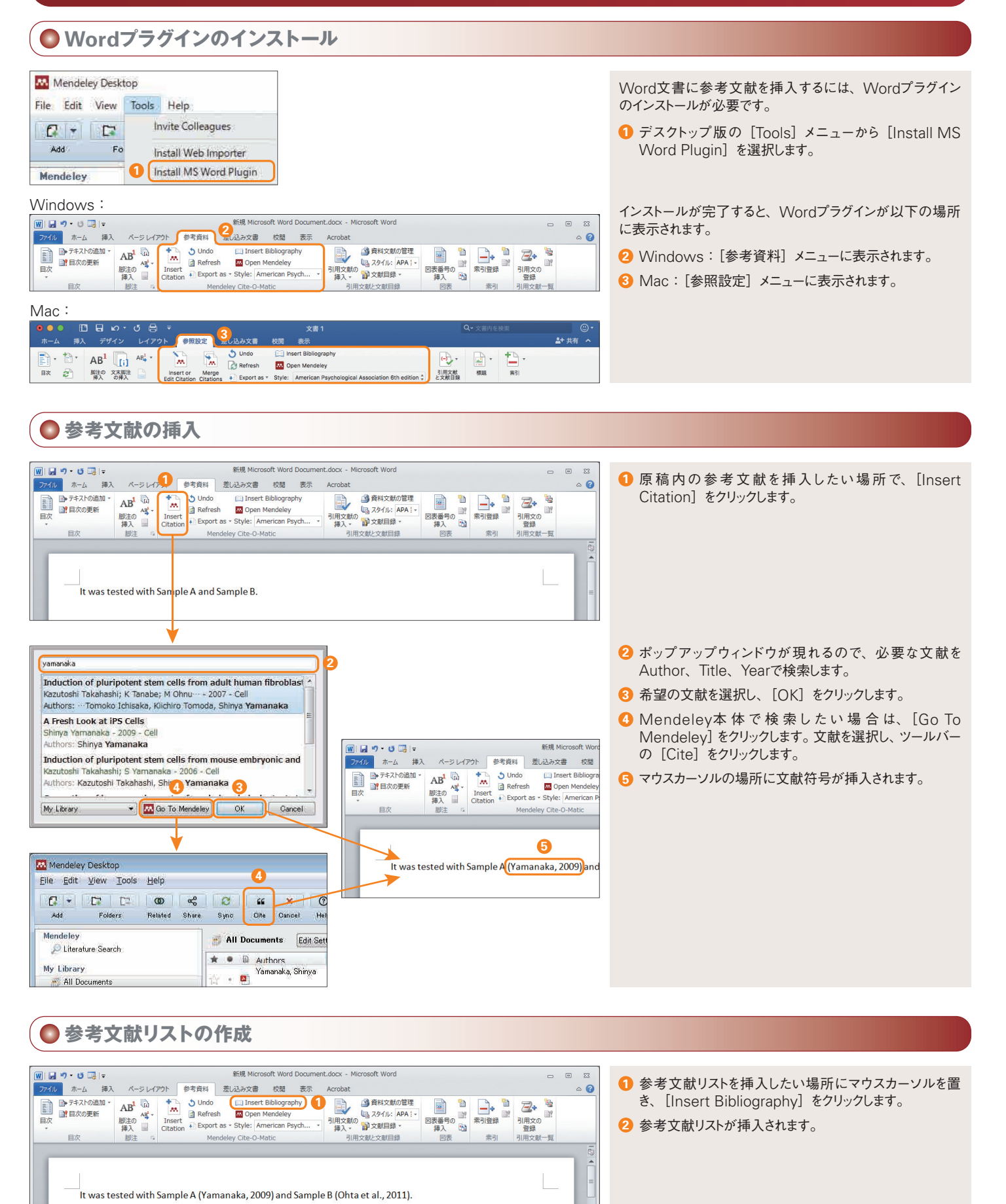

Ohta, S., Imaizumi, Y., Okada, Y., Akamatsu, W., Kuwahara, R., Ohyama, M., ... Kawakami, Y. (2011). Generation of human melanocytes from induced pluripotent stem cells. PloS One, 6(1), e16182. https://doi.org/10.1371/journal.pone.0016182

Yamanaka, S. (2009). A Fresh Look at iPS Cells. *Cell, 137*(1), 13–17. https://doi.org/10.1016/j.cell.2009.03.034

**6**

**2**

References

# **● 引用スタイルの変更**

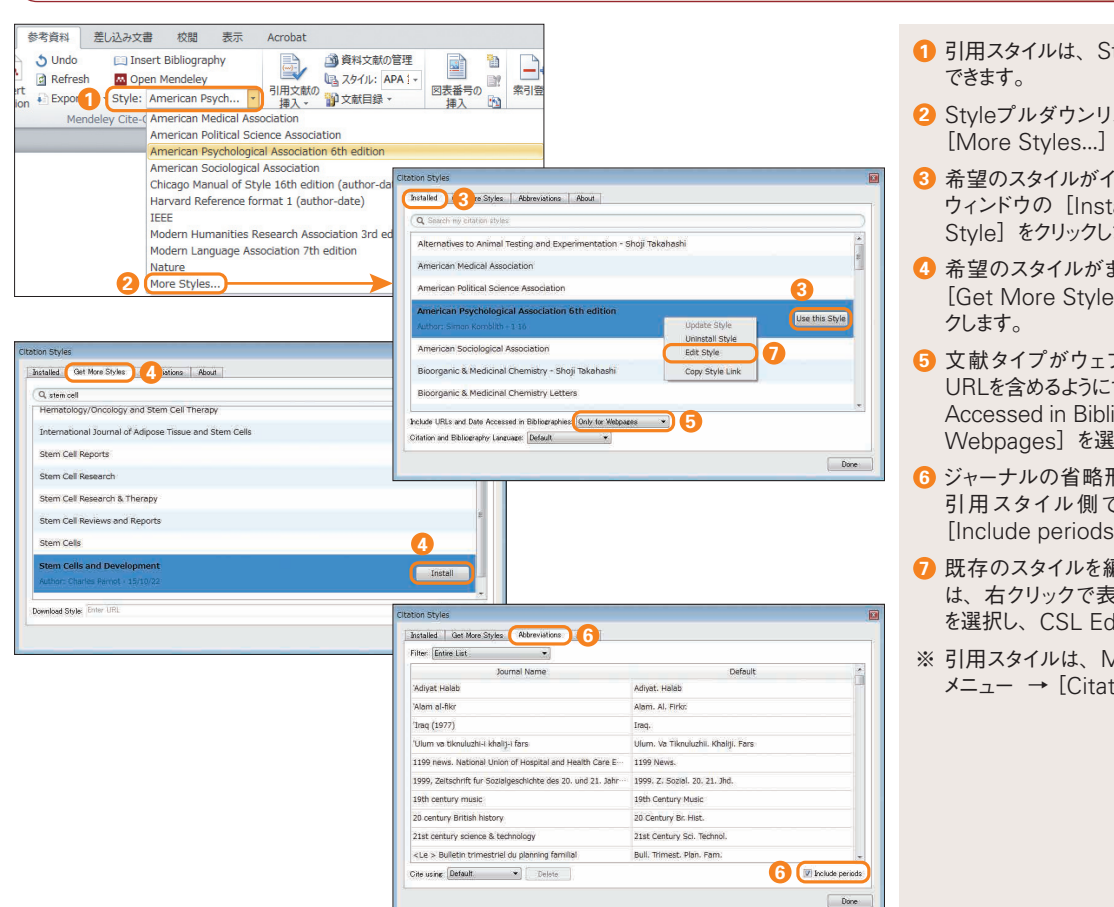

- 引用スタイルは、Styleプルダウンリストで変更することが
- ストにないスタイルを使用するには、 を選択します。
- ンストール済の場合は、ポップアップ alled] タブから選択し、[Use this ます。
- まだインストールされていない場合は、 es] <mark>タブで検索し、[Install] をクリ</mark>ッ
- ブページの場合にのみ参考文献に するには、Include URLs and Date .<br>iographiesプルダウンで [Only for まれします。
- **形にピリオドを付けるか付けないかは、** 引用スタイル側ではなく、[Abbreviations]タブの [Include periods]で指定します。
- 既存のスタイルを編集して新しいスタイルを作成するに き示されるメニューから [Edit Style] ditorを起動します。
- 引用スタイルは、Mendeleyデスクトップ版の[View] tion Style] でも指定できます。

# **● 引用スタイルの編集**

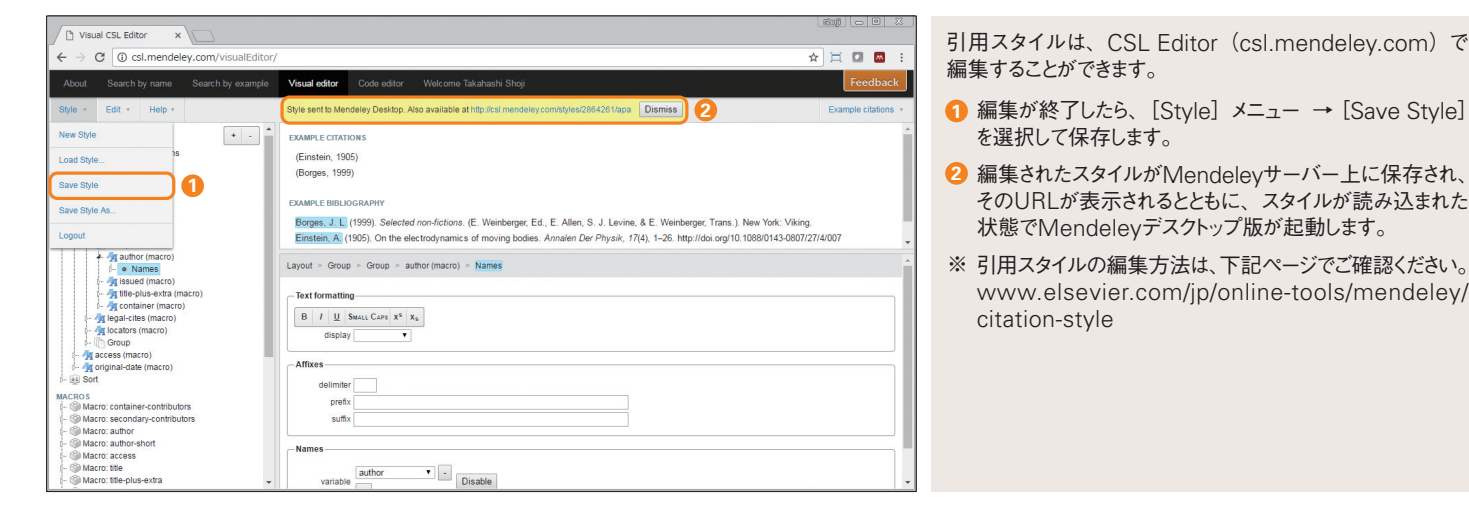

# **● リンクを解除したファイルの作成**

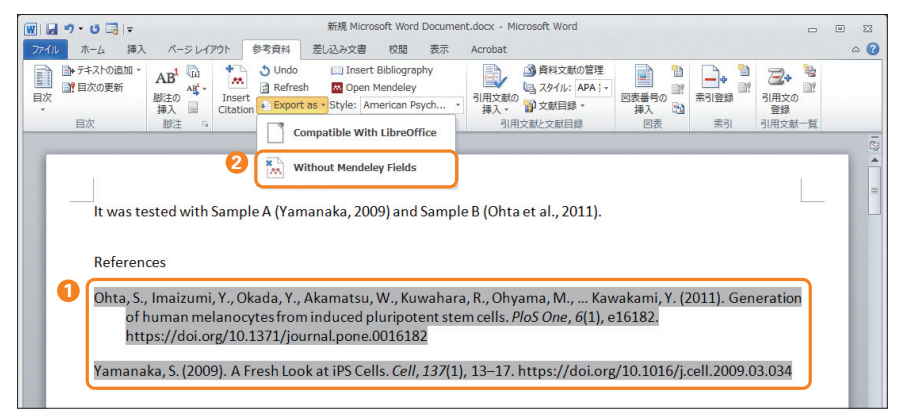

- WordファイルはMendeleyとリンクされた状態になって **1** いるため、参考文献リストをマニュアルで変更しても、 [Refresh]など他の操作を行うと元の状態に戻ってしま います。
- Mendeleyとのリンクを解除したファイルを作成するに **2** は、[Export as]→[Without Mendeley Fields] で別ファイルに出力します。

**6. Mendeleyグループ** Mendeley**グループは、他のユーザーと文献を共有することを可能にし、研究者間のコラ ボレーションを促進します。**

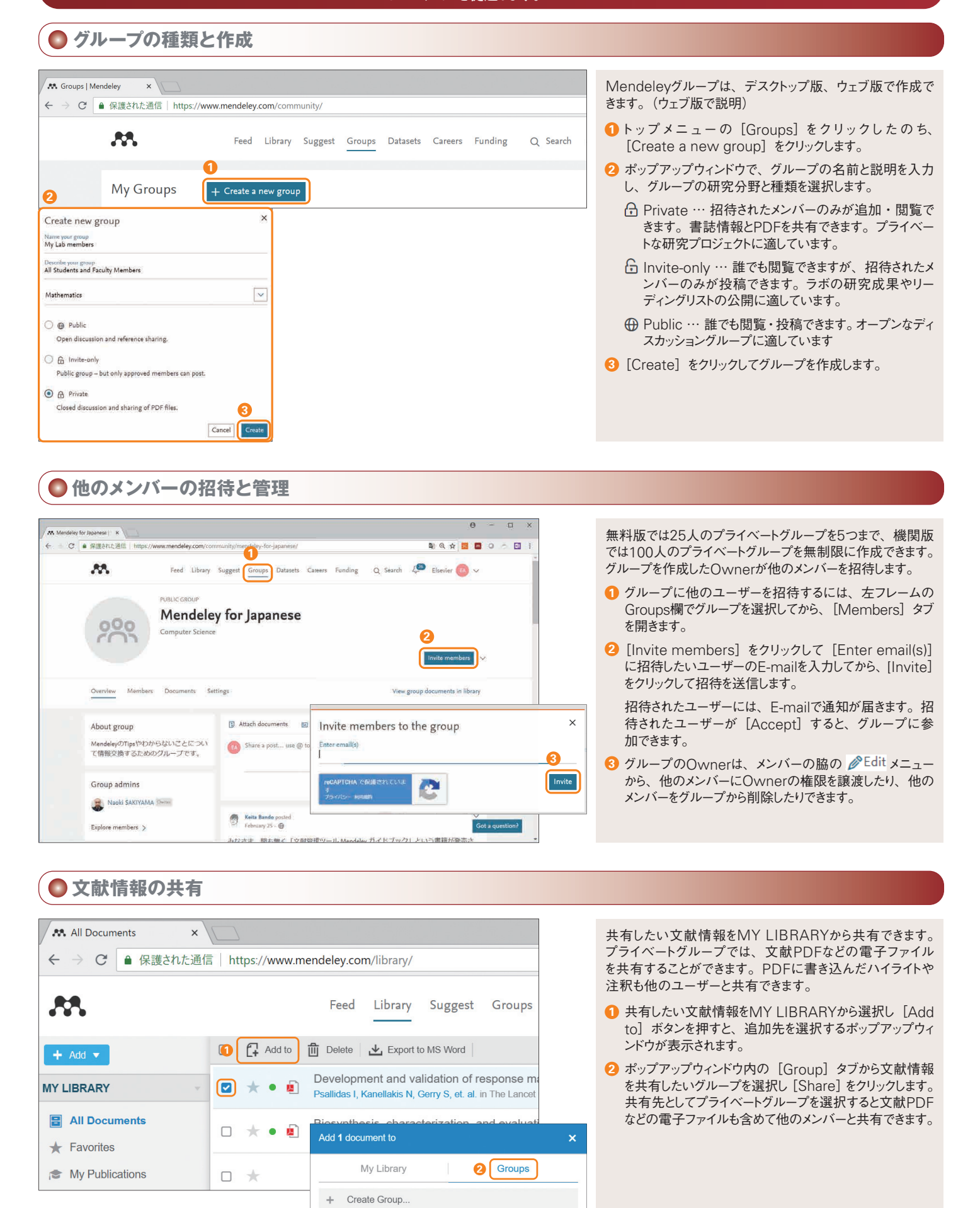

**A** Private group test\_Els Japan

 $\rightarrow$ 

**8**

# **■研究データをさがす**

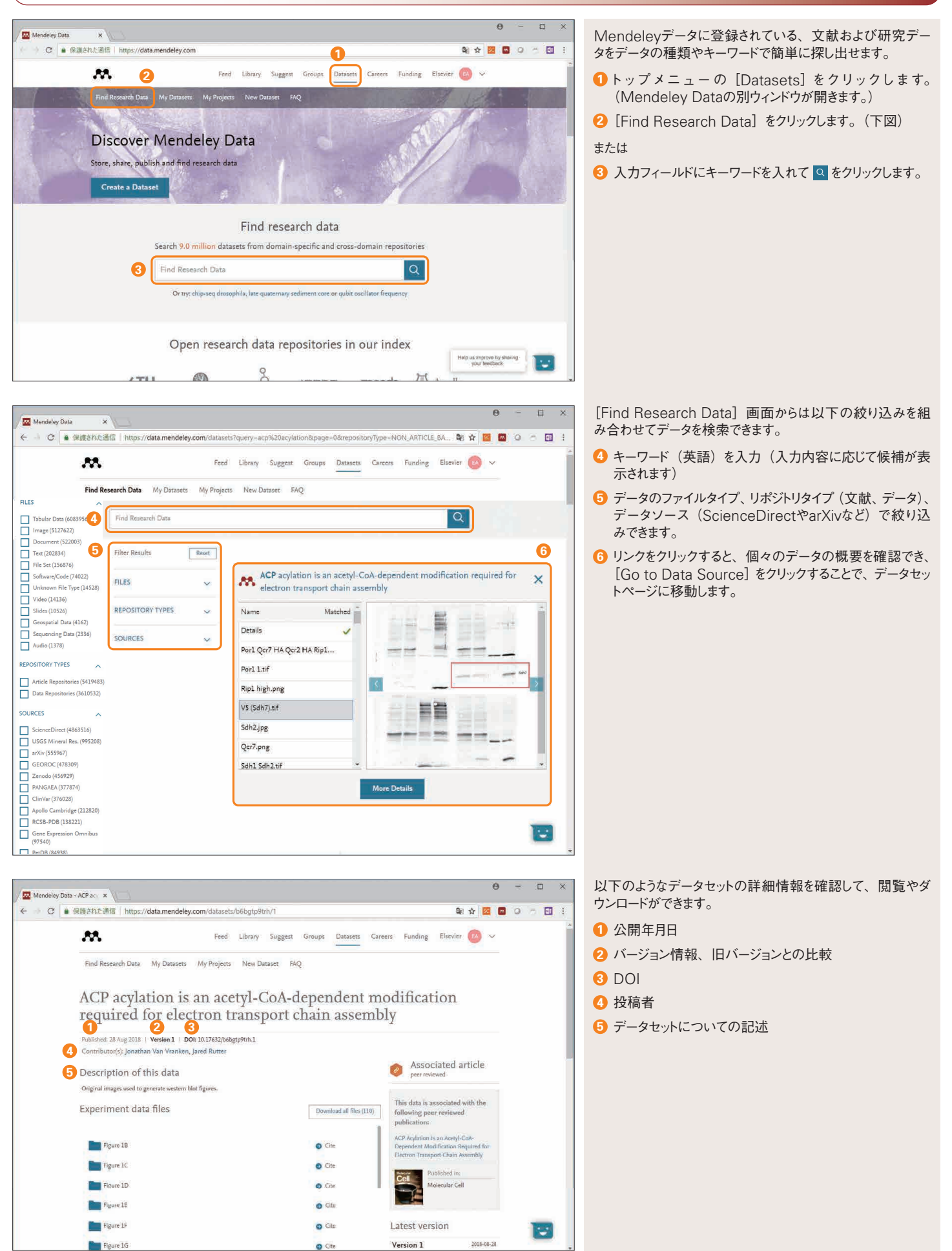

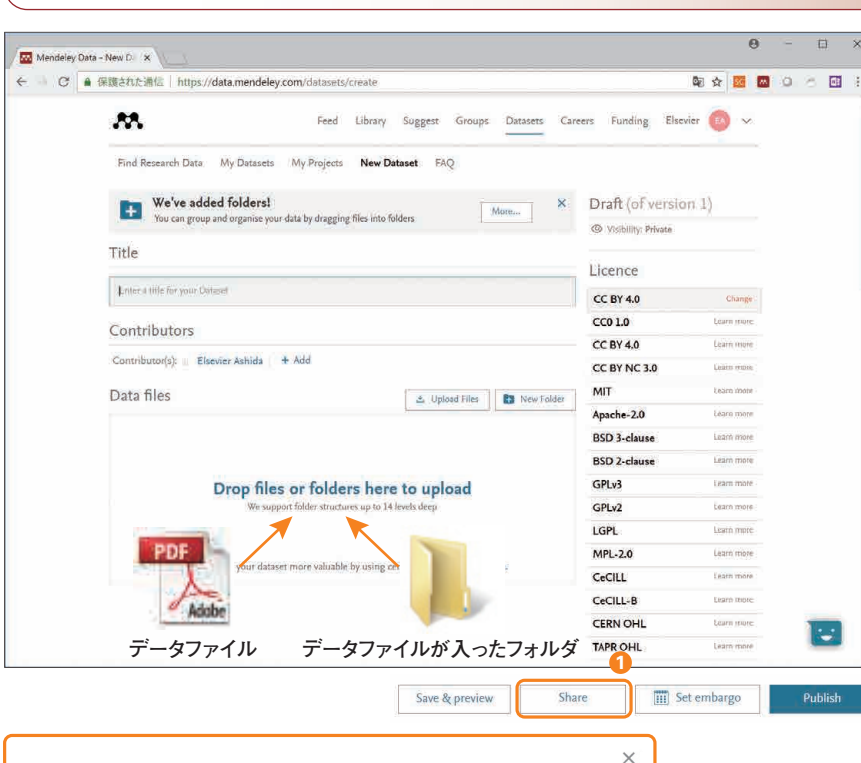

### Send preview to anyone

● データセットの登録

#### Link to the preview

https://data.mendeley.com/datasets/wkd57y92d/draft?a=37b5a83b-bfbf-432d-9bbf-de5cabd1326e

Anyone with this share link can see your unpublished dataset and will be able to download your files. The link will expire when you publish your dataset or create a new version

Mendeleyデータへのデータセットの登録は非常に簡単で す。データセットには、タイトル、説明、1名以上の投稿者 名が必要です。任意の形式のファイルを組み合わせて、デー タセットごとに最大10GBまで登録できます。

データセットは以下のものに限定されます。

- ・自然科学に関連する
- ・研究データ(実験データや観測データ)

以下のようなデータセットは新規登録できません。

- ・既に公開されDOIを所有している
- ・詳細なファイル内容記述を伴わない実行可能なファイルま たはアーカイブ
- ・投稿者が著作権を有しないコンテンツ(オーディオ、ビデオ、 画像など)
- ・機密情報を含むコンテンツ

登録データセットごとに、データセットに関する以下の情報や 条件を入力、選択します。

- ・タイトル
- ・投稿者、投稿者所属機関名
- ・データセットに関する説明文
- ・エンバーゴ期間
- ・ライセンス(データセットの使用権)

### 登録には以下の2段階があります。

- 1.Save(&Preview):公開せずデータセットを登録
- 2.Publish:データセットを出版公開

## 【注意】

- ※ 公開する段階にないデータセットに対してPublishは選択 しないでください。
- ※ Save段階では公開はされていませんが、後述のリンク先 アドレスを知られると、誰でもダウンロードが可能です。

1 [Share] をクリックするとSaveされたデータセットへアク セス・ダウンロード可能なリンク情報を取得できます。

#### **8. Mendeleyキャリア Mendeleyキャリアを通じて、求人情報を中心に、最新の動向や新しい可能性を見つけ ることができます。**

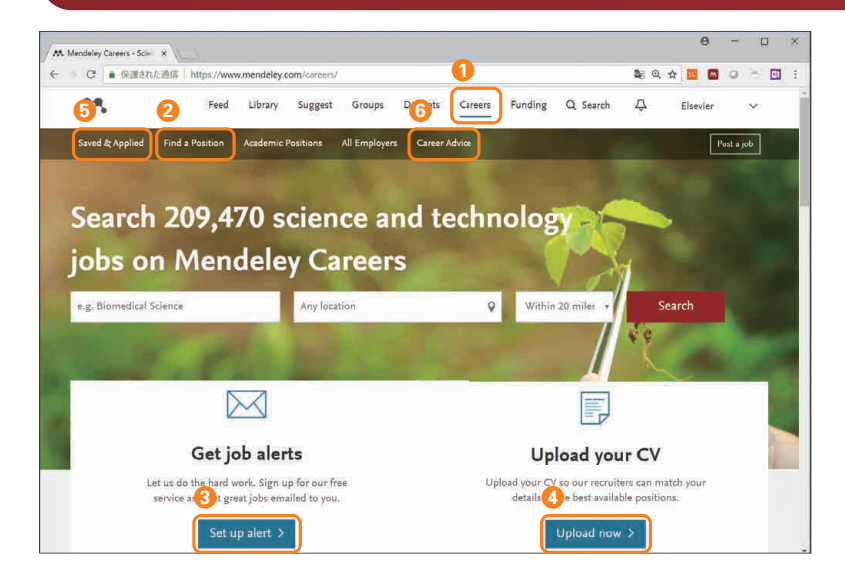

#### Mendeley キャリアは、世界中の求人情報からご自身の興 味や専門性と関連性の高い仕事を一つのウェブサイトで見 つけ出すことができます。

また、ご自身の職務経歴書を保存して応募時に利用したり、 条件を満たす求人情報を定期的に受け取ったりできます。

- トップメニュー の[Careers]をクリックすると、 **1** Mendeleyキャリア画面になります。
- [Find a Position]で最新の求人案件を条件検索・ **2** 詳細閲覧・応募問い合わせができます。
- <mark>3</mark> 求人アラートの登録ができます。
- <mark>4</mark> ご自身の職務経歴書をアップロードできます。
- <mark>5</mark> ご自身がお気に入りや求人アラート登録、応募された案 件情報を確認できます。
	- キャリアに関連したアドバイスが読めます。 **6**

# ● 求人案件をさがす

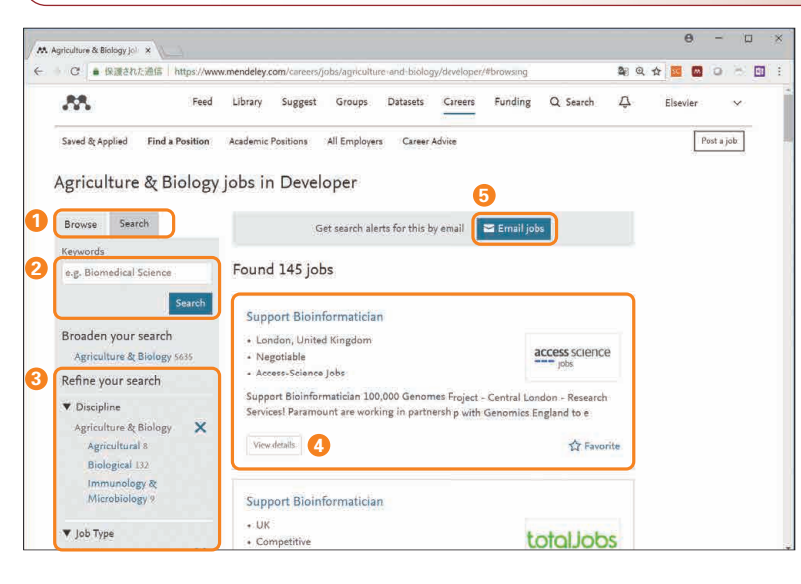

- 1 [Browse] [Search] を選択できます。 「Browsel 選択項目と入力条件に応じて結果を表示 [Search]項目毎に複数条件を指定可能
- キーワードで求人案件を限定できます。 **2**
- 専門分野、職種、勤務地、給与条件、雇用契約条件、 **3** 応募形態で限定できます。
- [View details]から案件や募集(仲介)機関の詳細 **4** を確認できます。また。案件についての問い合わせ、案 件の「お気に入り」登録ができます。[Apply]をクリッ クすることで、求人案件の元情報へアクセスし実際の応 募など、より具体的な活動に移れます。
- <mark>5</mark> 現在の検索条件を基にした求人アラートを登録します。 登録内容の確認や変更、削除は、[Your Jobs]▼ [Job alerts] から行えます。

## 9. Mendeleyファンディング Mendeleyファンディングは、研究の継続・発展に必要な助成金に関する情報を提供し、 **資金調達の効率化や申請機会の獲得を可能とします。**

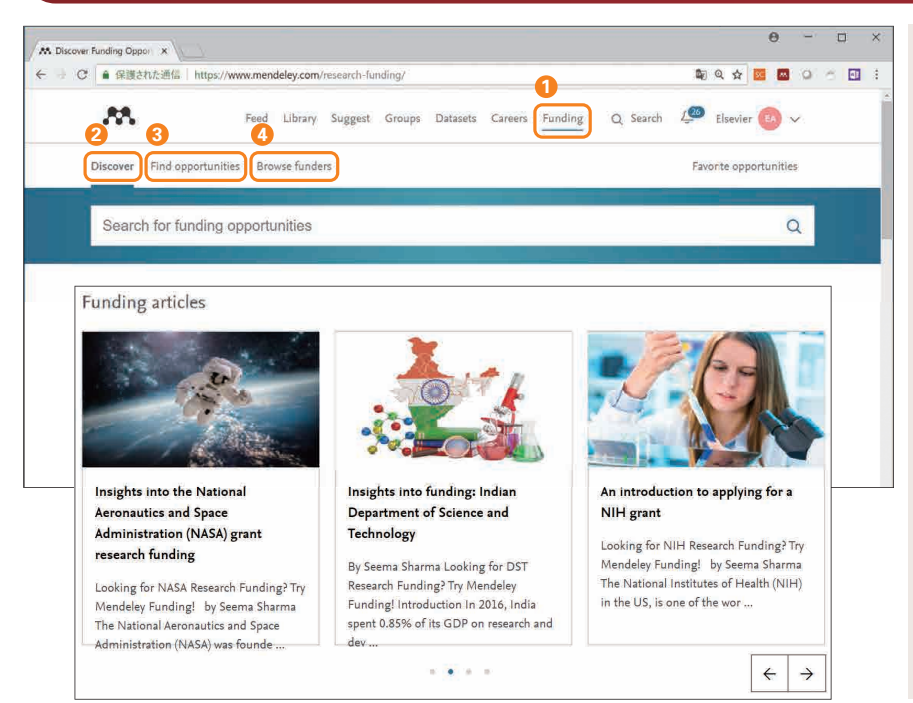

- トップ メニ ュー の [Funding]をクリック す ると、 **1** Mendeleyファンディング画面になります。
- ここから助成金案件を探したり、主要な資金提供団体を見 たり、ファンディングに関する読み物を見たりできます。
- **2** [Discover] では、[Find Opportunities] [Browse funders]より簡易に助成金案件、資金提供団体を探 せます。またファンディングに関する読み物があります。
- [Find Opportunities]では、条件にあう助成金案件 **3** を探せます。
- [Browse funders]では、資金提供団体を組織タイプ、 **4** 国から探せます。

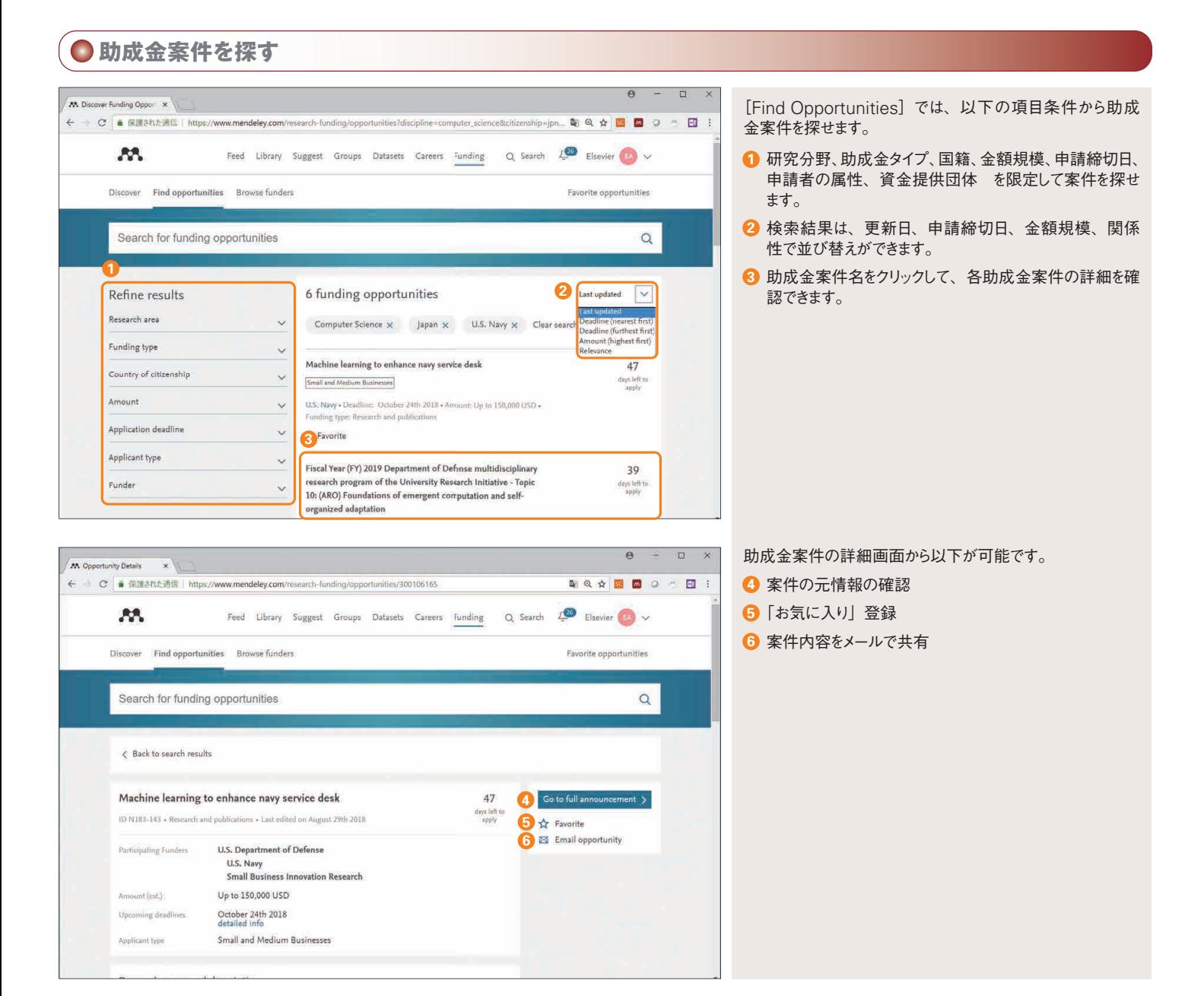

# **●資金提供団体を探す**

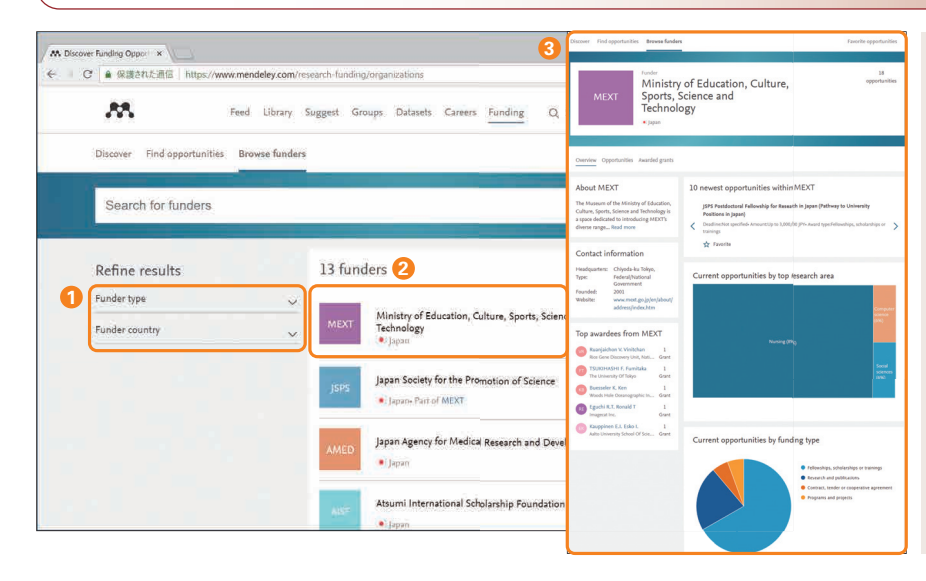

[Browse funders]では、以下の項目条件から資金提供 団体を探せます。

- 資金提供団体タイプ、国名での絞り込み **1**
- 資金提供団体名をクリックして詳細情報を確認できます。 **2**
- <mark>3</mark> 以下のような構成内容を確認できます。

[Overview]

- 資金提供団体の概要やウェブサイト
- 助成金を獲得した主な研究者
- 現在の助成金案件構成(研究分野・助成金タイプ)
- [Opportunities]
- 当該団体で現在募集中の案件
- [Awarded grants]
- 過去に助成金を獲得した研究

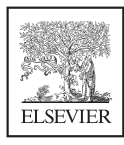

**エルゼビア・ジャパン株式会社 リサーチソリューションズ**

**よくある質問と回答、ご質問(英語)**

http://support.mendeley.com

**ユーザー向け情報(日本語)本ガイドの** PDF**版、オンライン講習会情報など** https://www.elsevier.com/ja-jp/solutions/mendeley/mendeley-guide